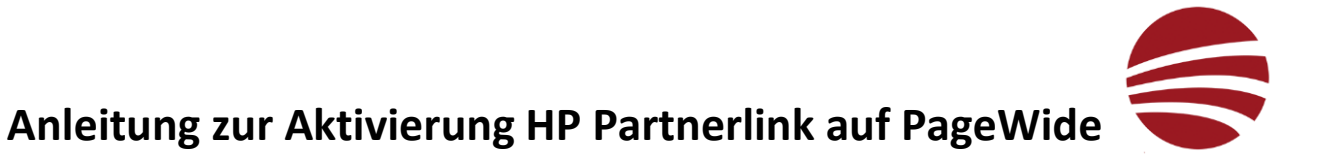

Die Partner-Link Verbindung muss am Display ihres Plotters eingerichtet werden. Hierfür folgen sie bitte den nachfolgenden Screenshots (Die Bilder können je nach Firmware-Version abweichen, jedoch sollte das Vorgehen weitgehendst gleich bleiben).

1. Wählen sie das Menü «Konnektivität» aus:

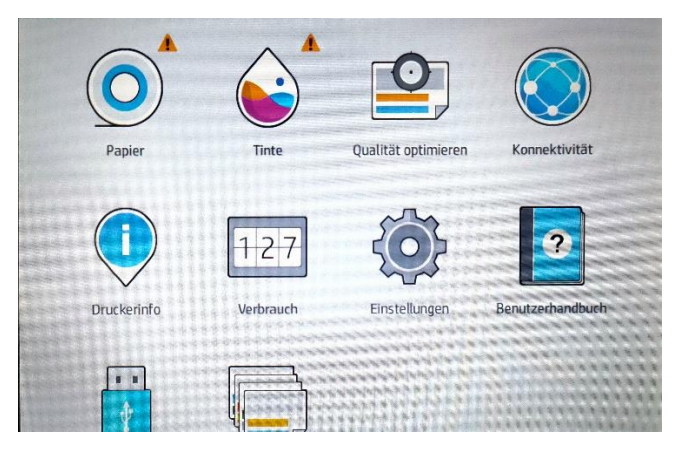

2. Auf der linken Seite finden sie das Untermenü «Druckerdienstleistungen»:

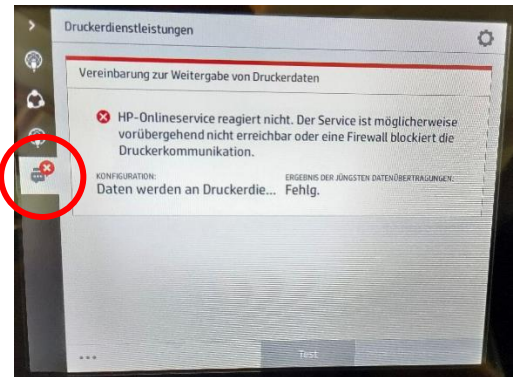

Diese Seite könnte bei ihnen auch abweichen. Wichtig ist, dass sie in diesem Untermenü zuerst auf das Zahnradsymbol oben rechts klicken und die Datenschutzbestimmungen akzeptieren:

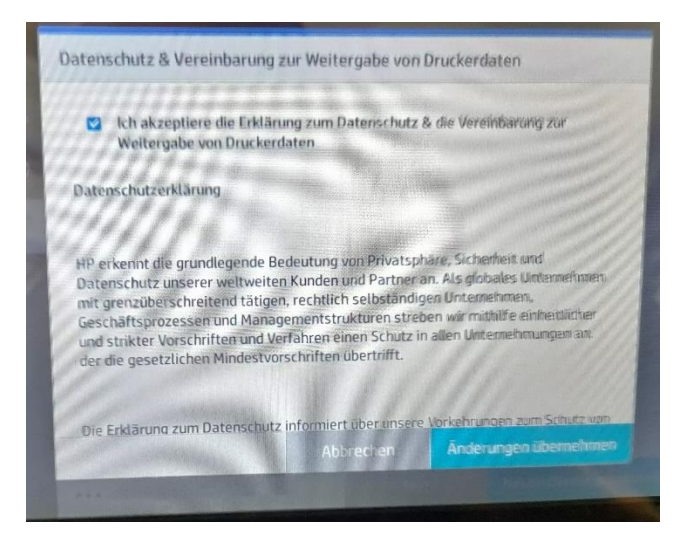

3. Konfigurieren sie über die Schaltfläche «Neuen Dienst anmelden eine neue Verbindung:<br>| Druckerdienstleistungen

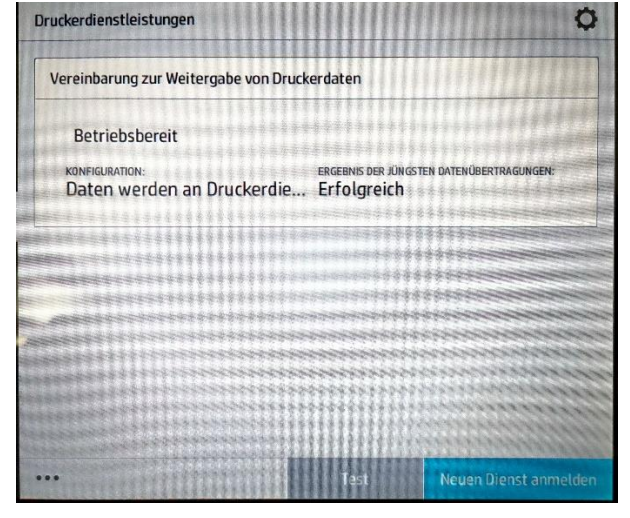

4. Richten sie den Dienst HP-Partnerlink mit der mitgeteilten Abrechnungs-ID ein und bestätigen mit «OK»:

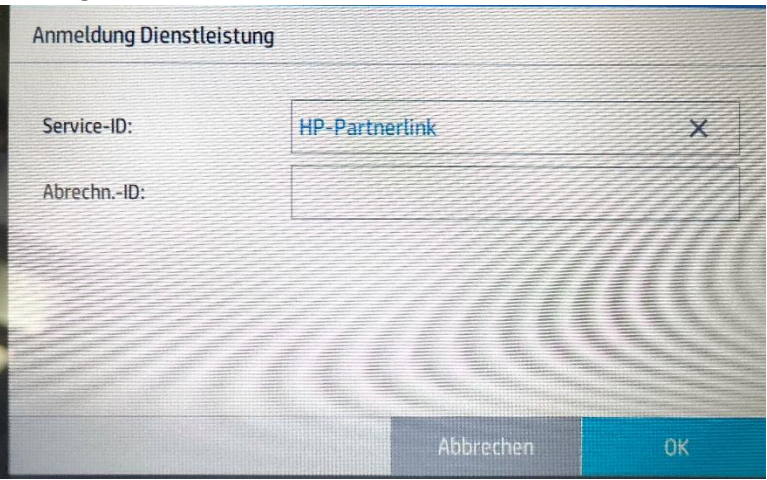

5. Anschliessend können sie den Dienst testen, indem sie die entsprechende Option unter den drei waagrechten Punkten unten am Display des Untermenüs «Druckerdienstleistungen» auswählen:

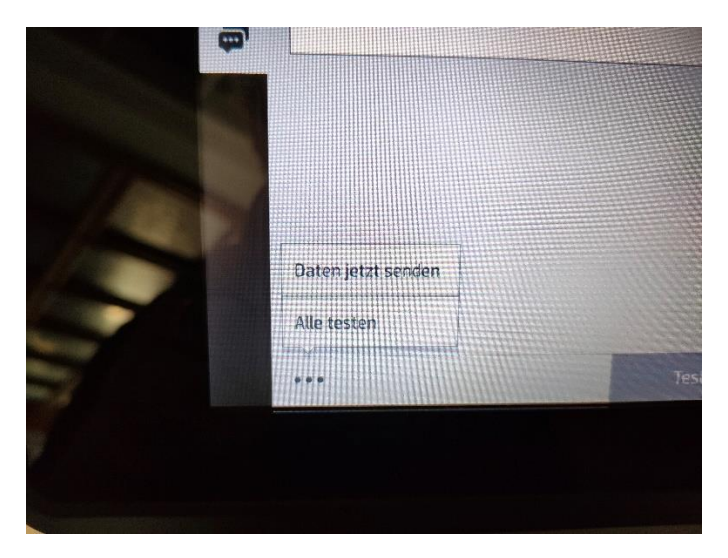

6. Schliessen sie den Konfigurationsprozess mit der Option «Daten jetzt senden» ab. So können wir den Verbindungstest auf unserer Seite ebenfalls testen.